# **ILL User Club Double authentication – Web browser**

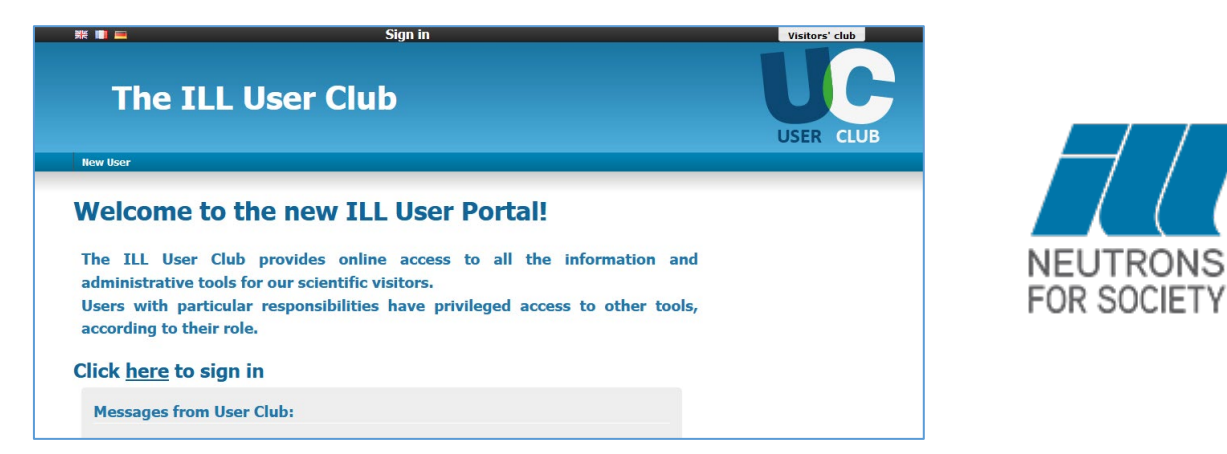

**To increase the security of our services, a new authentication measure has been put in place when logging into our portal.** This is a mandatory procedure and requires an initial setup on your behalf.

#### If you cannot use your Smartphone

Using a plugin in your web browser (Firefox for example) is possible.

In order to set this up, search for "**Authenticator** Firefox" on the web.

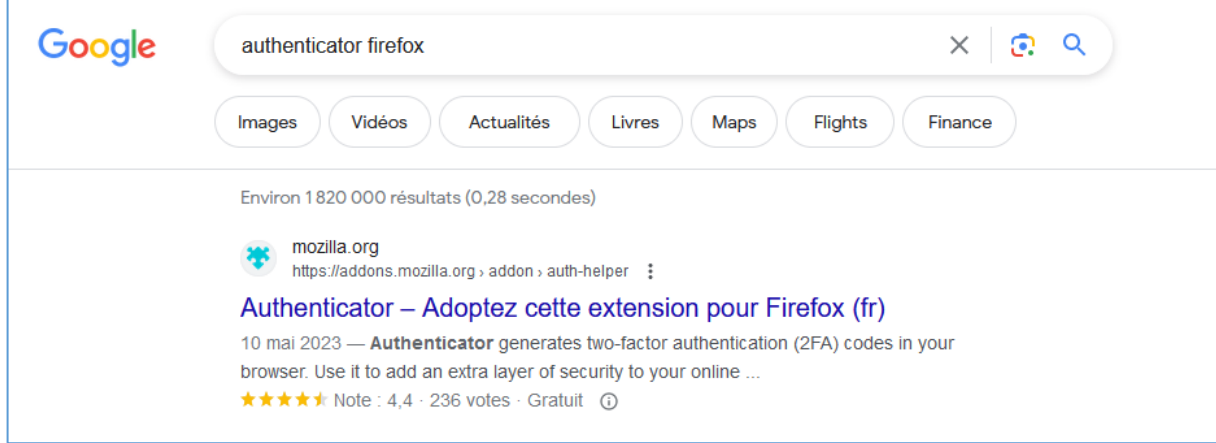

**<https://addons.mozilla.org/fr/firefox/addon/auth-helper/>**

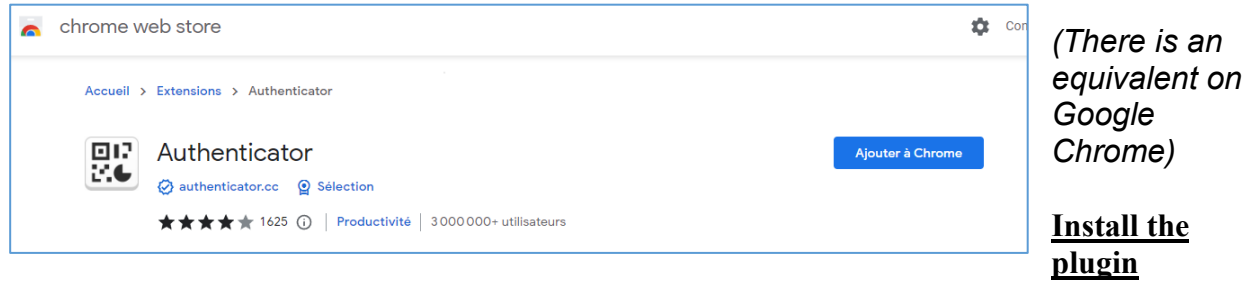

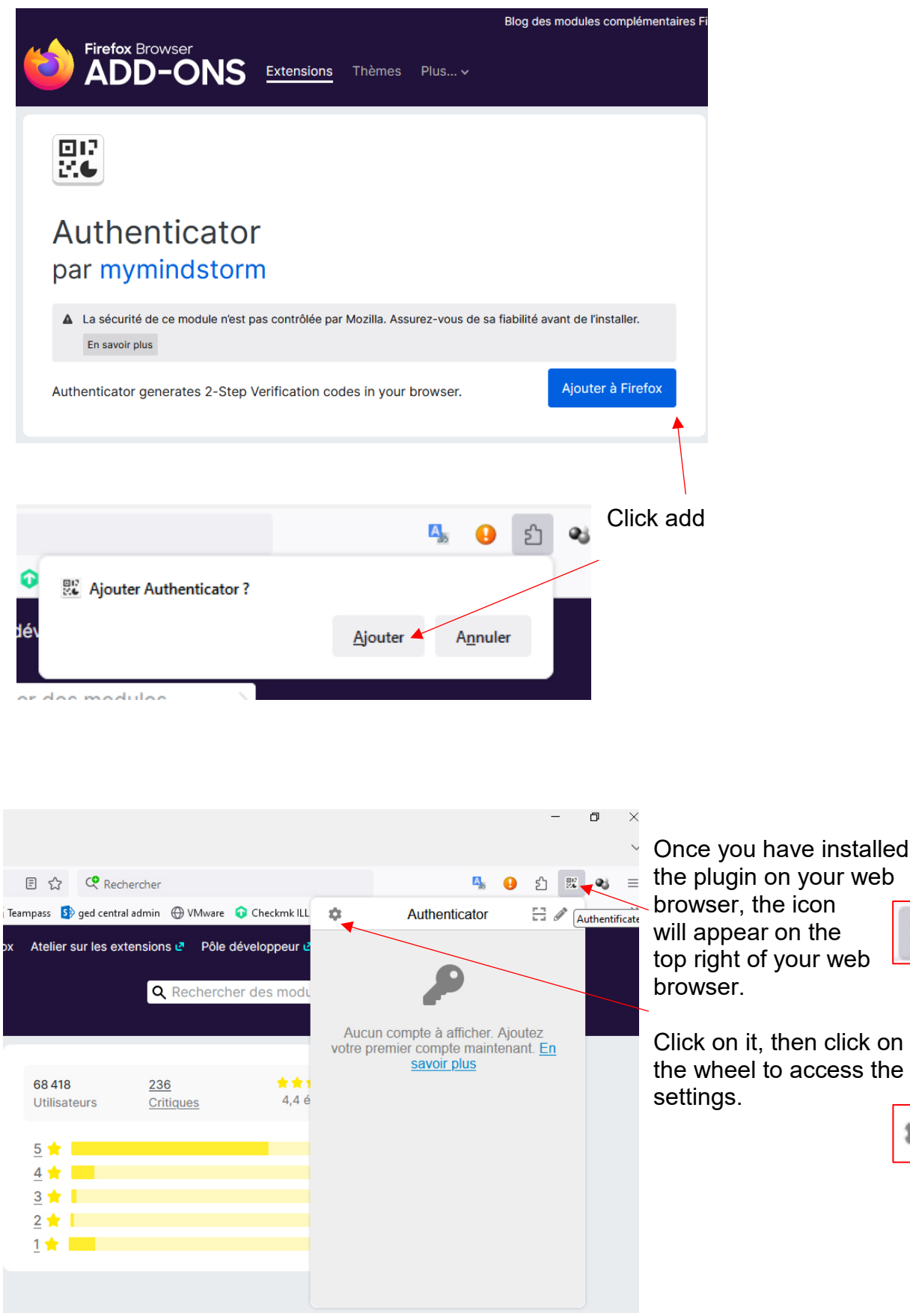

號

the wheel to access the

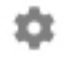

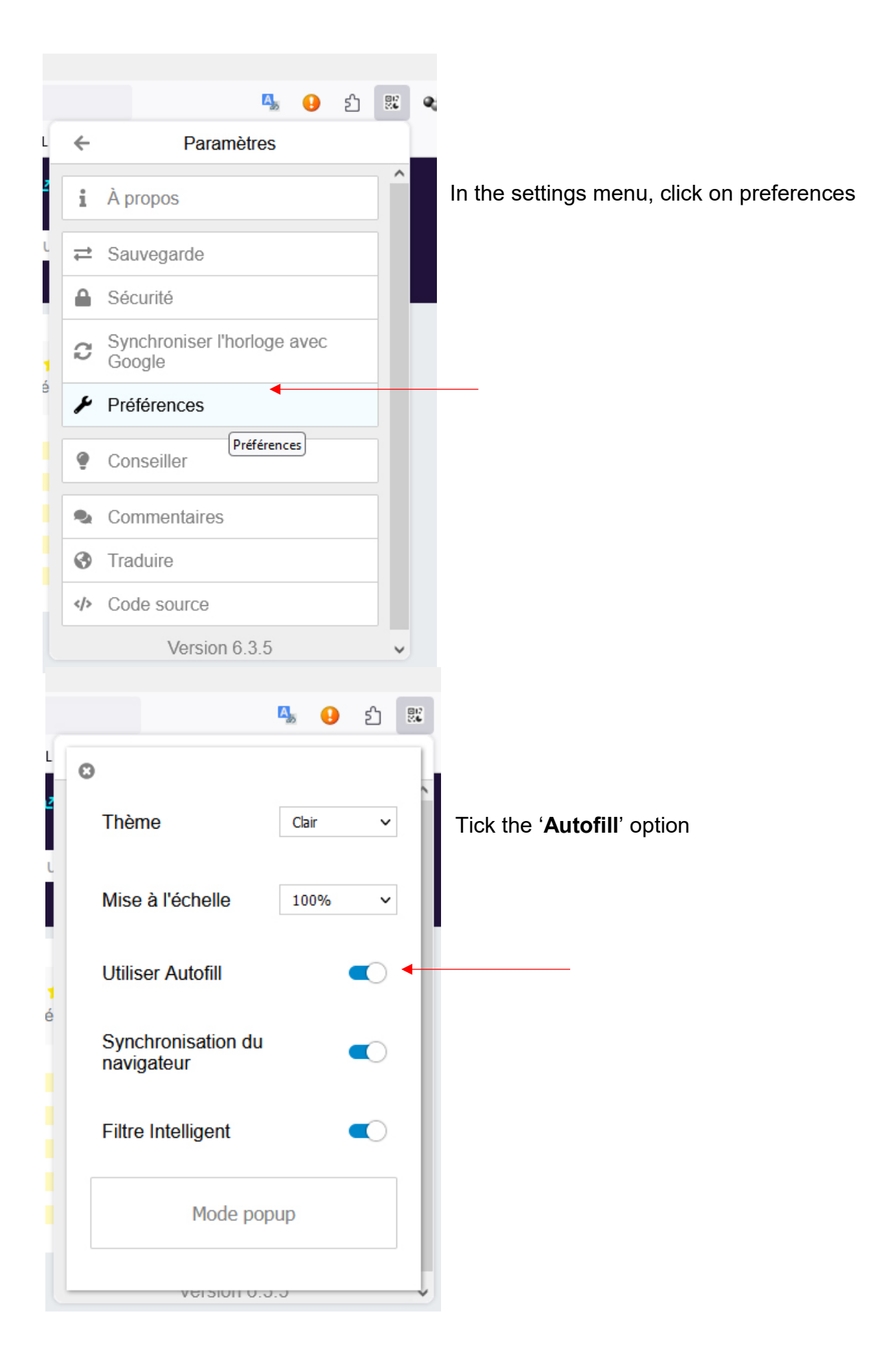

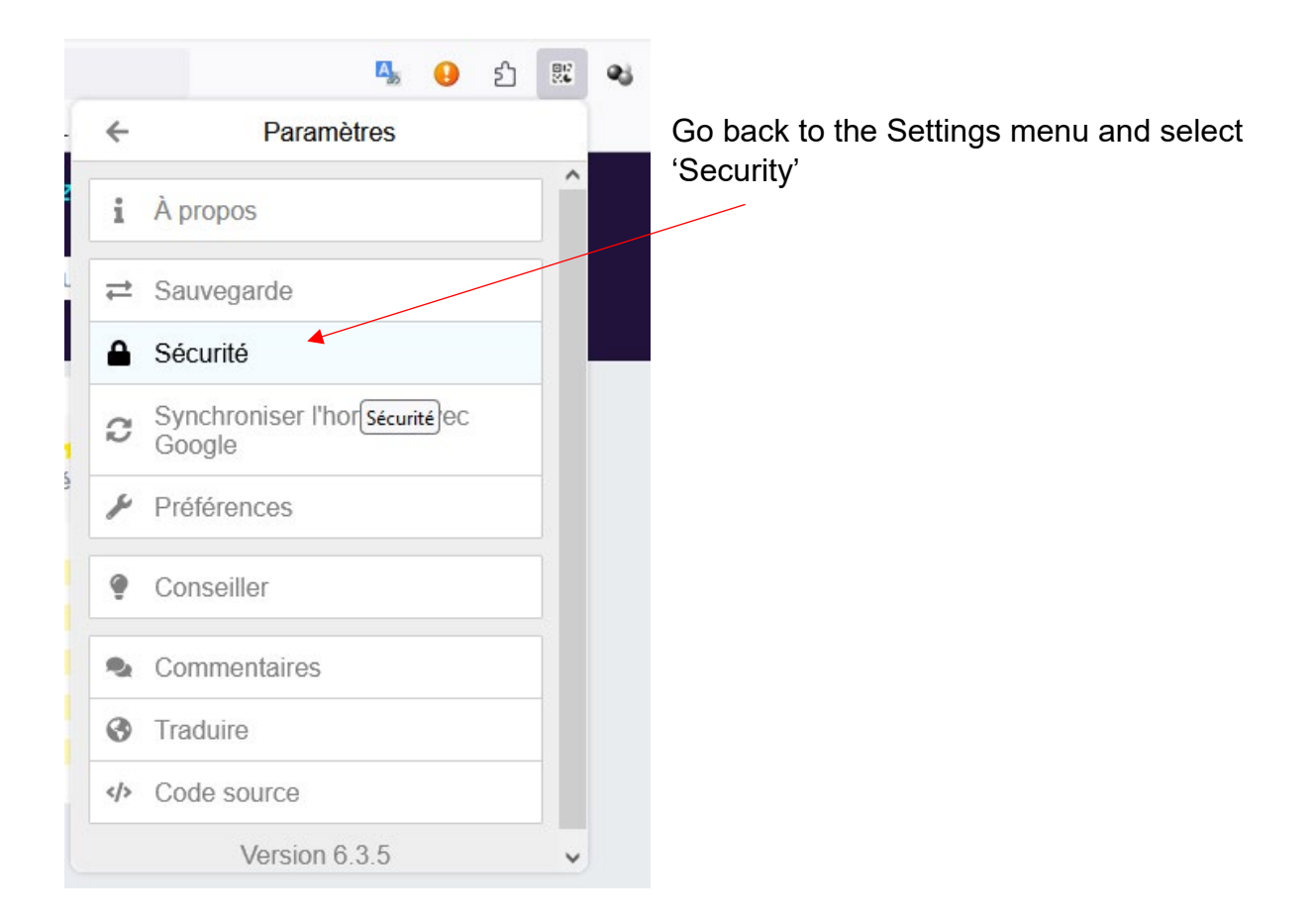

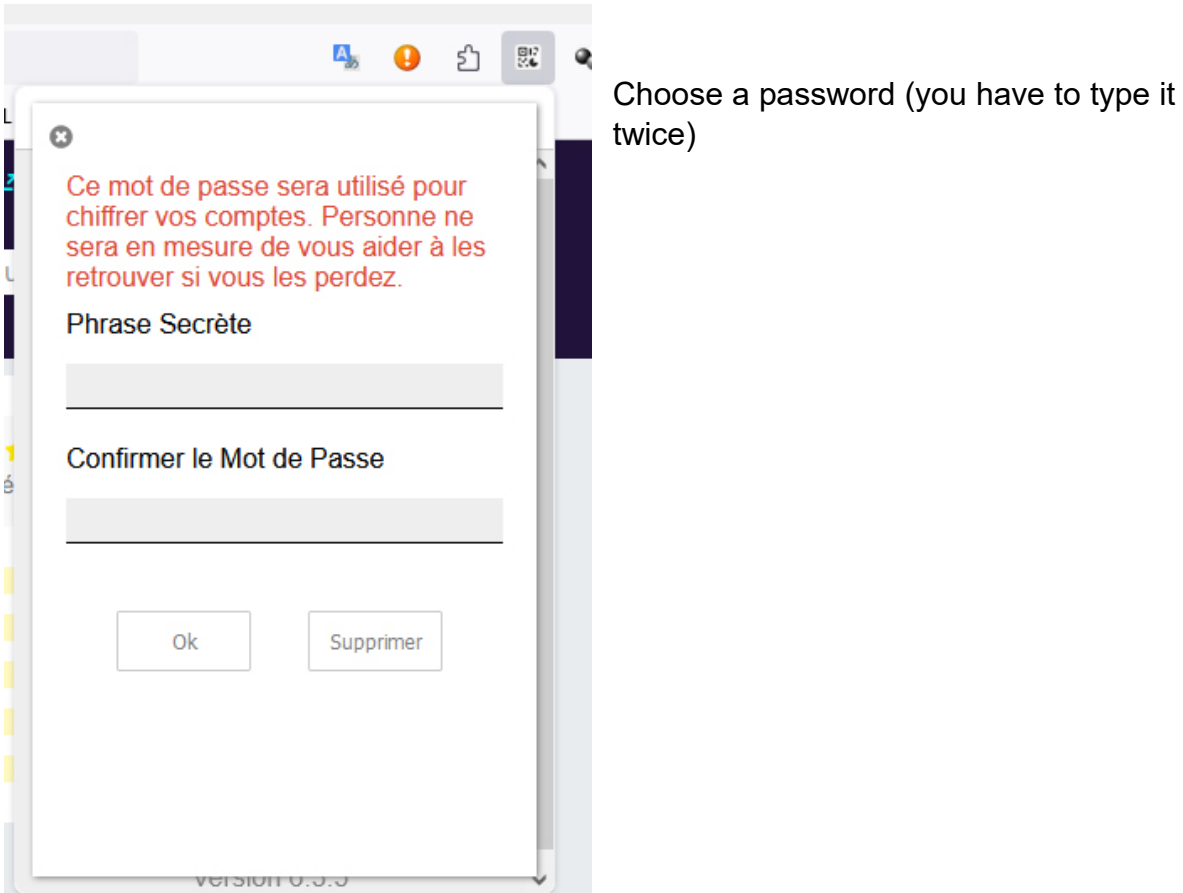

## Configuration and access to services

Go to the User Club et login.

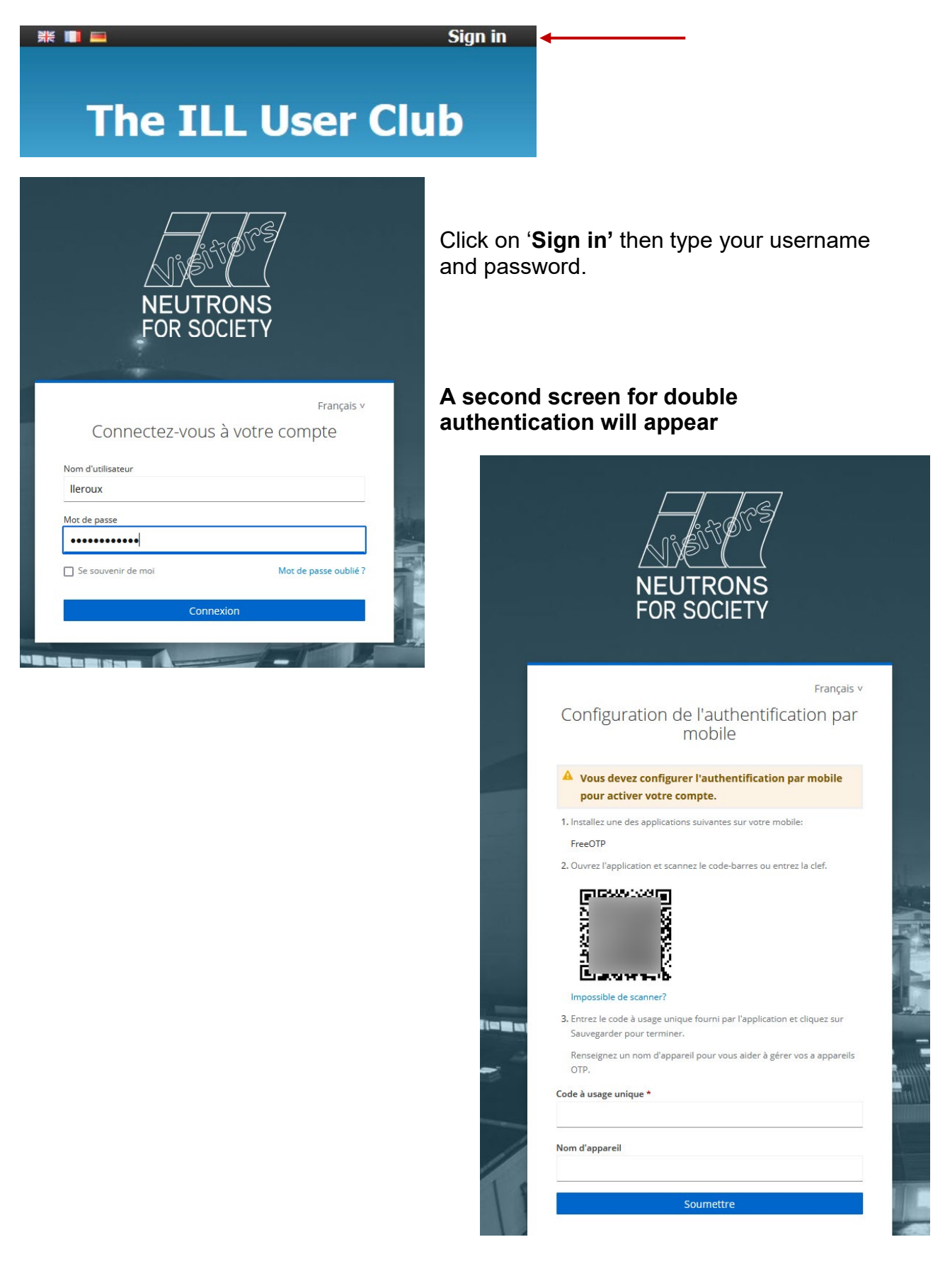

Click on the plugin icon you have just installed on your web browser and find the 'scan' icon. Click on it.

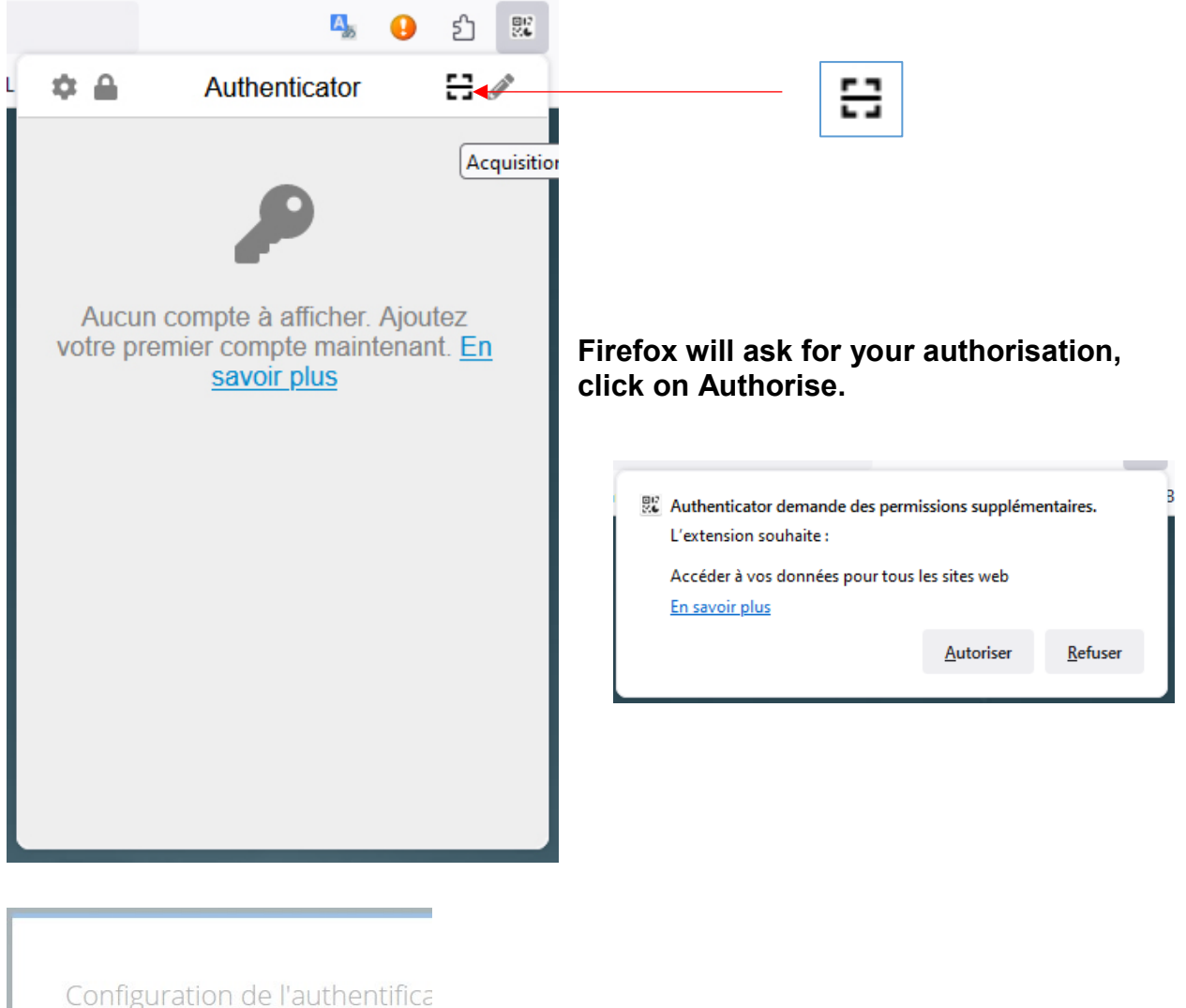

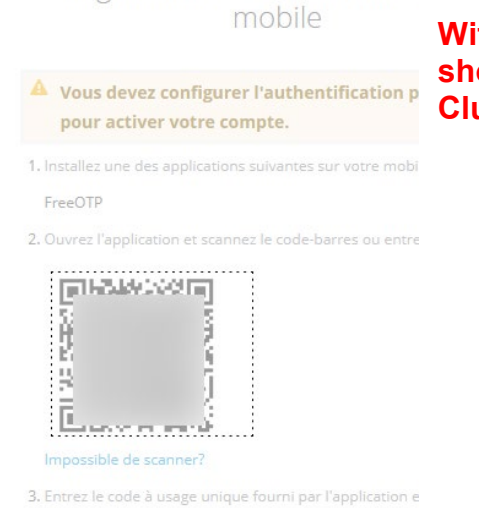

**With the help of your mouse, select the QR code shown on your computer screen (on the User Club page).** 

Renseignez un nom d'appareil pour vous aider à gérer OTP.

Sauvegarder pour terminer.

### The plugin is now configured.

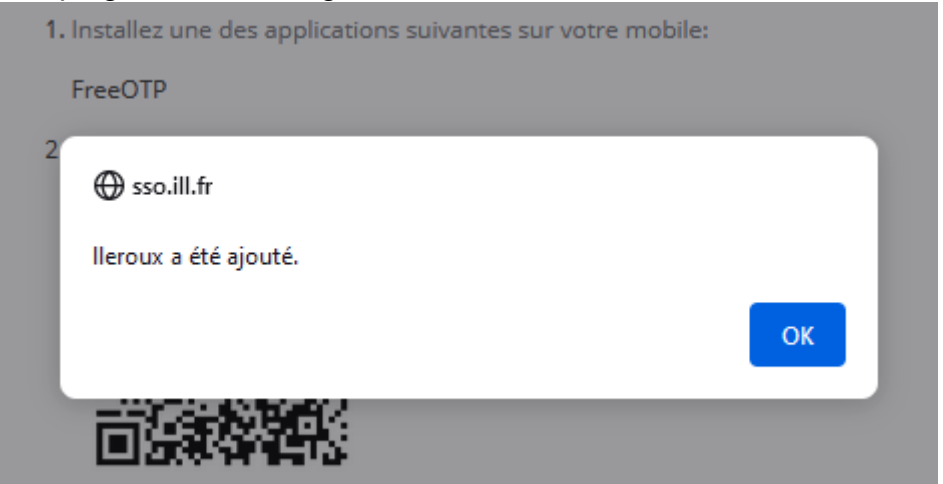

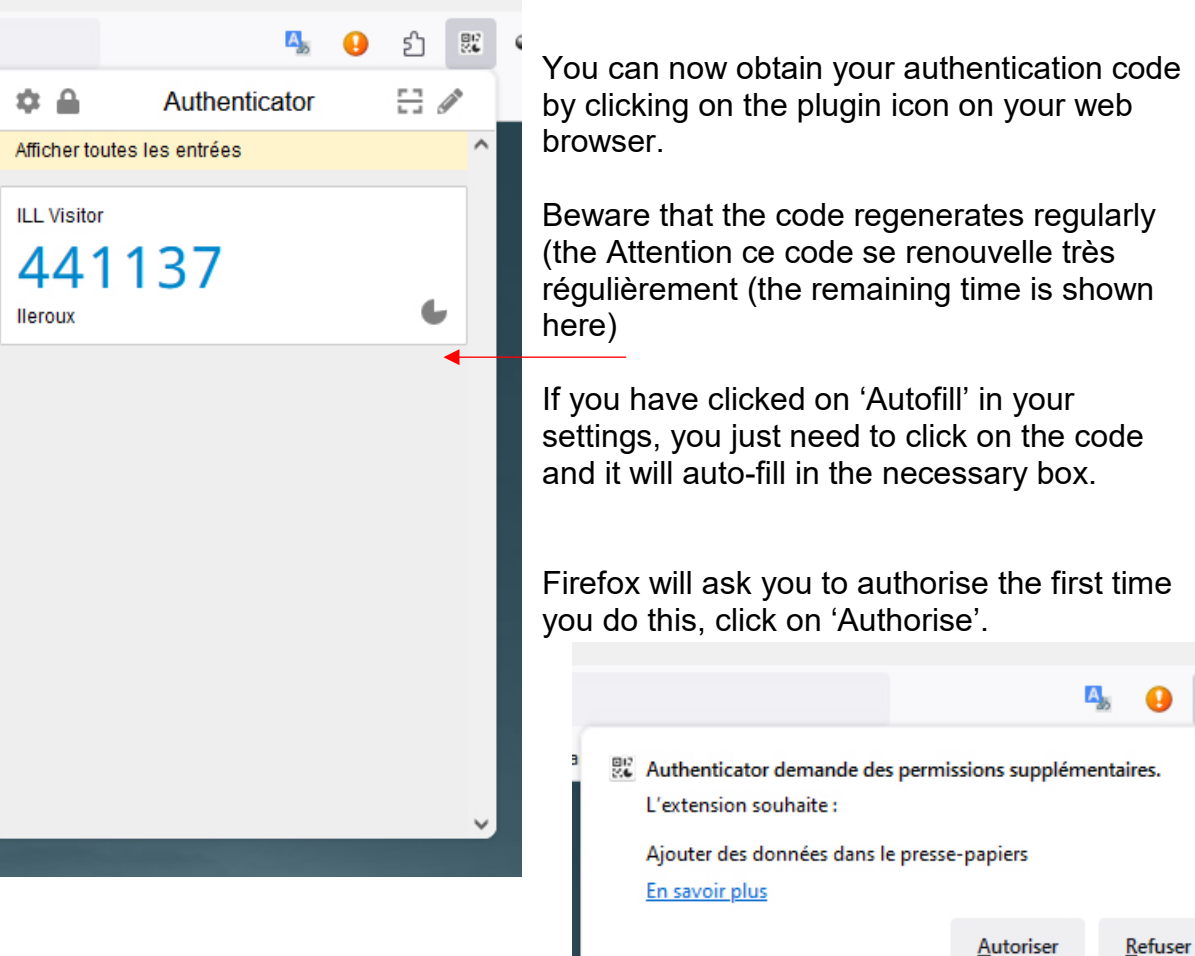

You can now obtain your authentication code

Beware that the code regenerates regularly

பி

BI

The code box will fill in automatically.

Choose a name for this device which will allow you to recognise it.

### **Connectez-vous.**

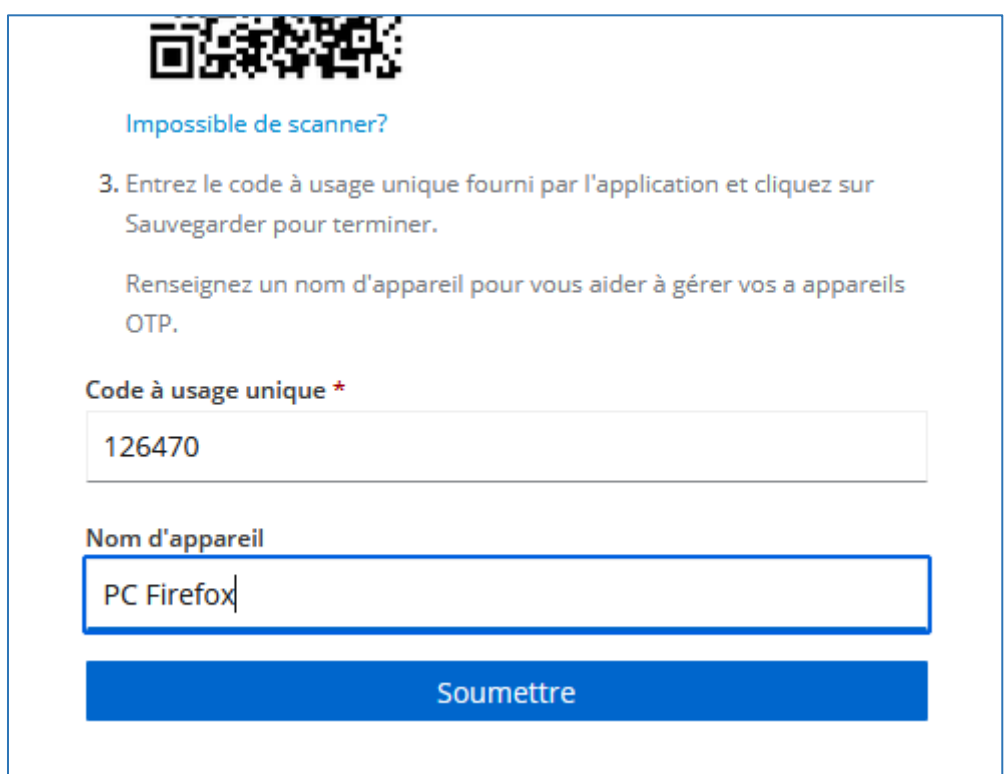

**You will be required to fill in a one-time code every time you connect to the User Club.** 

**If you have any problems, contact club@ill.fr with your login name.**